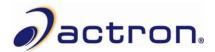

## **Actron Scanning Suite 4.0 Installation Instructions**

- **1.** Go to <a href="www.actron.com/downloads/">www.actron.com/downloads/</a>, select your product, and click the **Download Scanning Suite 4.0** link.
- **2. Save** the Actron\_ScanningSuite\_Ver4\_Install.exe file to your PC. We recommend saving the file to your **Desktop**. It can be deleted after the installation process is complete.

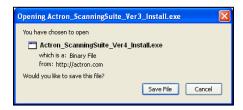

**3.** Once the download has completed, double click the **Actron\_ScanningSuite\_Ver4\_Install.exe** icon.

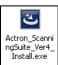

**4.** Select the language you would like to install and click **OK**.

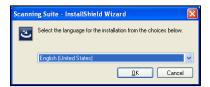

**5.** Wait for the installation to begin.

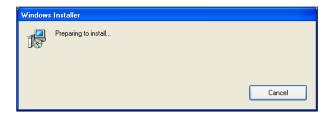

6. Click Next.

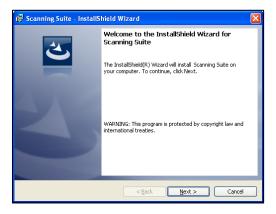

**7.** If you accept the terms in the license agreement, click the respective bubble and click **Next**.

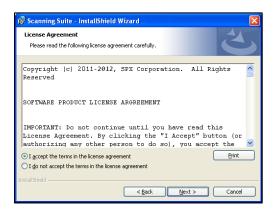

**8.** The Scanning Suite will install the files in a default location. Click **Next** to continue.

If you prefer to install the files in another location, click **Browse** to choose another destination folder and click **Next**.

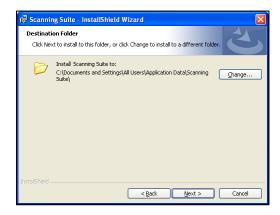

## 9. Click Install.

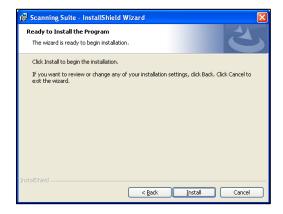

10. Please wait while Scanning Suite is installed.

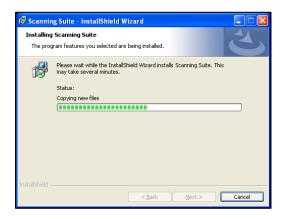

11. Click Finish. The installation is complete.

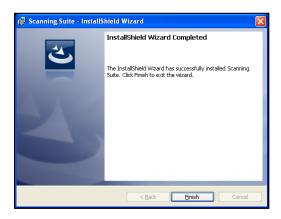